# **MacOS** からリモートデスクトップ中継サーバへの接続手順

関西大学 OD 教室システムのリモートデスクトップ中継サービスは, Windows からだけではなく, MacOS  $($ の一部 $1)$ からも利用可能です.

「Windows からのリモートデスクトップ中継サービス利用手順」にある手順は以下の通りです.

- 1. [リモ](#page-0-0)ート中継サーバへの接続手順
- 2. リモート中継サーバの切断手順
- 3. [瞬快コンソールの操作手順](https://www.od.eng.kansai-u.ac.jp/guide/pdf/Remote-sk2021.pdf)
- 4. 利用終了時の操作

ここで,**MacOS** からリモートデスクトップ中継サービスを利用するためには,「**1.** リモート中継サーバ への接続手順」の操作が **Windows** と異なります.そこで本文章では,MacOS からリモート中継サーバ へ接続する手順を説明します.

### **1** 準備

App Store から「Microsoft Remote Desktop」(無料)を事前にインストールして下さい.MacOS から Windows 機へのリモート接続を行う際には、本アプリが必要になります.

## **2** リモート中継サーバへの接続手順

#### **2.1 SSL-VPN** 接続

まず, SSL-VPN 接続を行います.

OD 教室のホームページ (https://www.od.eng.kansai-u.ac.jp/) にある「SSL VPN 接続」にアクセスし て下さい. すると, 「PulseSecure」のログイン画面(図1)になるので, OD 教室の PC にログインすると きの Username/Password(全学認証のユーザ名・パスワードと連動しています)を入力してログインし ます.

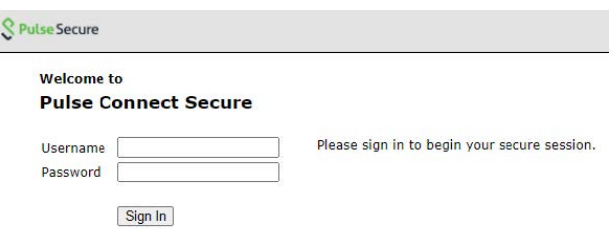

図 1: PulseSecure のログイン画面

ログインしたら,「クライアントアプリケーションセッション」の「Pulse」から「開始」を選択します (図 2)(初回は,誘導に従って PulseSecure アプリケーションのインストールを行う必要があります).こ れは SSL-VPN 接続を実施する操作になっており,接続が成功すると図 3 のような表示になります.

<span id="page-0-0"></span> $1$ いくつかのバージョンから利用可能であることがわかっています. お手元の Mac から接続できるかどうかは、直接試すことで 確認して下さい.

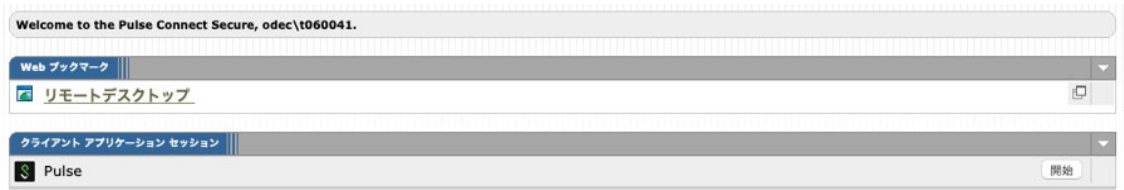

図 2: PulseSecure へのログイン後の画面

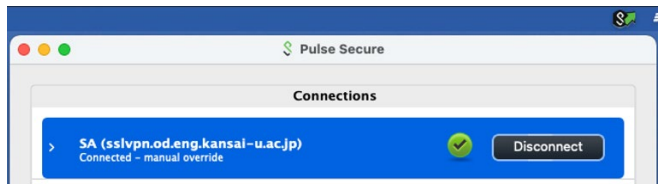

図 3: SSL-VPN 接続が成功したときの様子

#### **2.2** リモート中継サーバへの接続

次に,リモート中継サーバへ接続します.

「Windows からのリモートデスクトップ中継サービス利用手順」の p.3 <sup>の</sup>*⃝*4 から p.5 <sup>の</sup> *⃝*8 までを行 うと,p.6 の⑨ のようにリモートデスクトップ接続用の RDP ファイルがダウンロードされるので, これ をダブルクリックします.

すると, [Microsoft Remote Desktop](https://www.od.eng.kansai-u.ac.jp/guide/pdf/Remote-sk2021.pdf) が起動します (もし RDP ファイルを開くアプリケーションの選択 を求められたら, Microsoft Remote Desktop を選んで下さい). Username/Password の入力を求められま すので,OD 教室の PC にログインするときの Username/Password を入力します(図 4).なお Username は "odec" の後ろにあるバックスラッシュに続けて入力します.リモート中継サーバへのログインが完了 すると,図 5 のようになります.

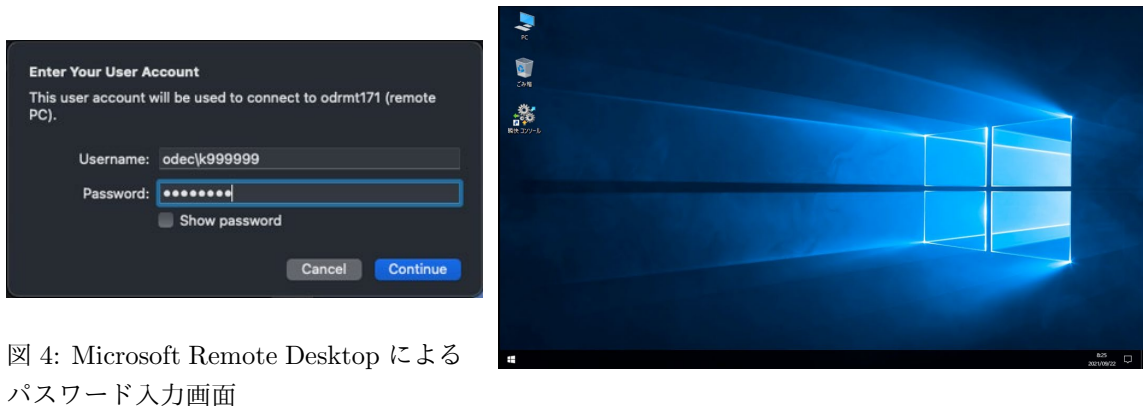

図 5: 中継サーバへのログインが完了したときの様子

# **3** リモート中継サーバへの接続後の操作

これ以降の操作は,「Windows からのリモートデスクトップ中継サービス利用手順」の p.9「3. 瞬快コ ンソール操作手順」と同様になりますので,そちらを参照して下さい.

なお, 利用終了時は, 「Windows からのリモートデスクトップ中継サービス利用手順」の p.16「4. 利 用終了時の操作」を[必ず行うようにして下さい.](https://www.od.eng.kansai-u.ac.jp/guide/pdf/Remote-sk2021.pdf)

以上